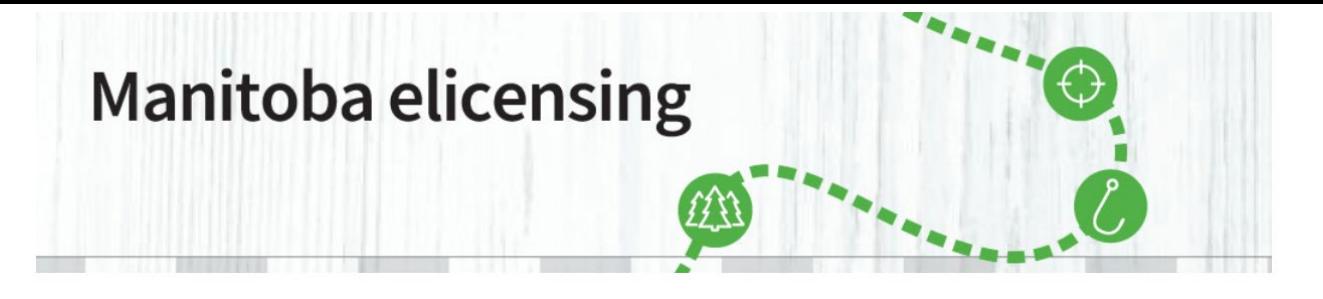

## **Forgot My Password – How to Reset**

**\_\_\_\_\_\_\_\_\_\_\_\_\_\_\_\_\_\_\_\_\_\_\_\_\_\_\_\_\_\_\_\_\_\_\_\_\_\_\_\_\_\_\_\_\_\_\_\_\_\_\_\_\_\_\_\_\_\_\_\_\_\_\_\_\_\_\_\_\_\_\_\_\_\_\_\_\_\_\_\_\_\_\_\_\_** If you forget your password, click on "forgot your password" and reset information will be sent to the email address attached to your account. Follow these steps to reset your password:

**1.** Visit the "Sign in or Create Account" page and click on "Forgot your password".

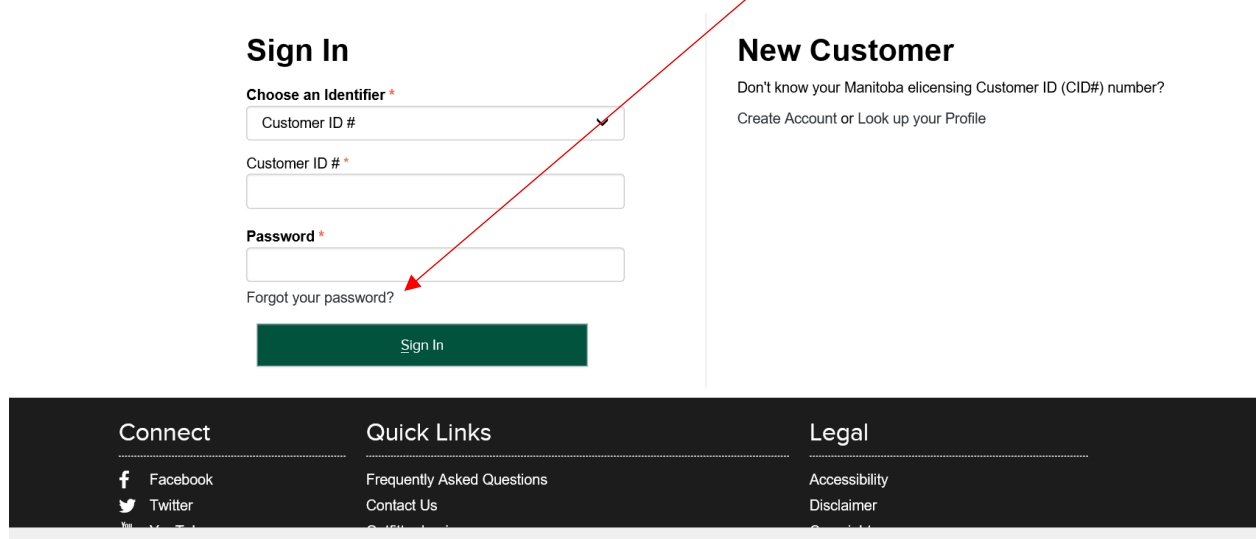

**2.** Enter your email address and select the Identifier from the drop down box that was added to your account when it was created. Note: You will have to add a check mark in the box beside "I'm not a robot" to continue.

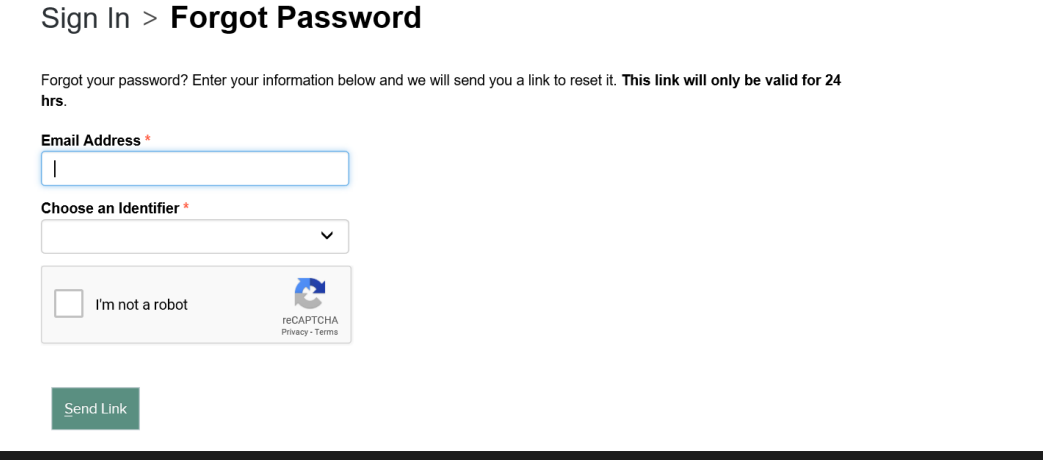

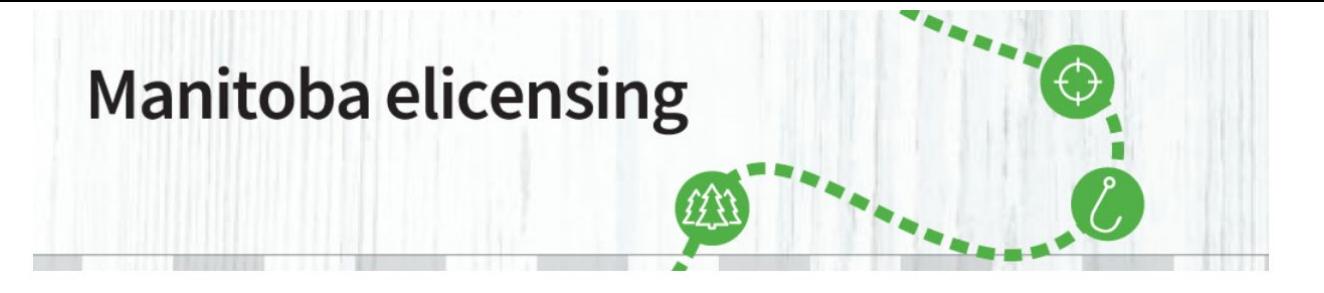

## **Forgot My Password – How to Reset**

**\_\_\_\_\_\_\_\_\_\_\_\_\_\_\_\_\_\_\_\_\_\_\_\_\_\_\_\_\_\_\_\_\_\_\_\_\_\_\_\_\_\_\_\_\_\_\_\_\_\_\_\_\_\_\_\_\_\_\_\_\_\_\_\_\_\_\_\_\_\_\_\_\_\_\_\_\_\_\_\_\_\_\_\_\_ 3.** An email will be sent to the email on your account, which will contain instructions on how to reset your password.

If you do not receive an email (within 5 minutes) please:

- Check your Junk Folder
- Confirm you entered the Identifier correctly
- Try the Forgot Password option again

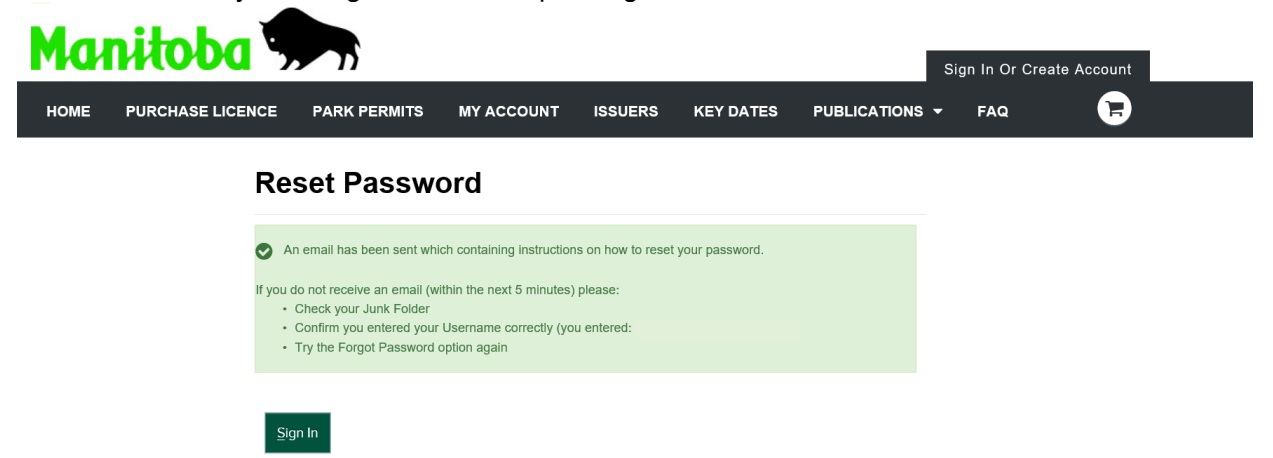

**\*\* Important Note:** If you do not receive an email, call 1-877-880-1203 to confirm your "identifier" and email on the account is correct.

If you bought a licence at a vendor and an email was never added to your account, you will need to add an email address to your account to be able to reset your password.

**4.** Once you have received the confirmation email, follow the link and it will direct you to change the password.

> If you have any further questions, please contact 1-877-880-1203 or email [elicensing@gov.mb.ca](mailto:elicensing@gov.mb.ca)

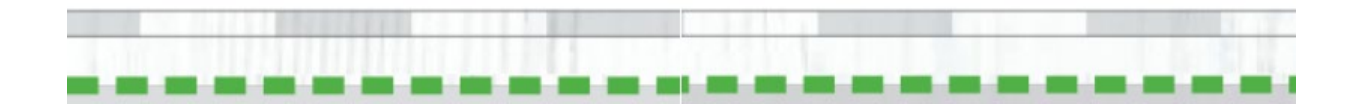